# **1.退院処理**

※薬VANは閉じた状態で行います。起動している場合は終了してください。

## **<データ受信>**

① パソコンのデスクトップに作成されている 右のアイコン【薬VANポータル】を開く。

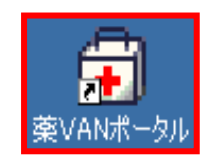

② 【バックアップ機能(USBなど)】をクリックし、USBへのバックアップを行ってください。

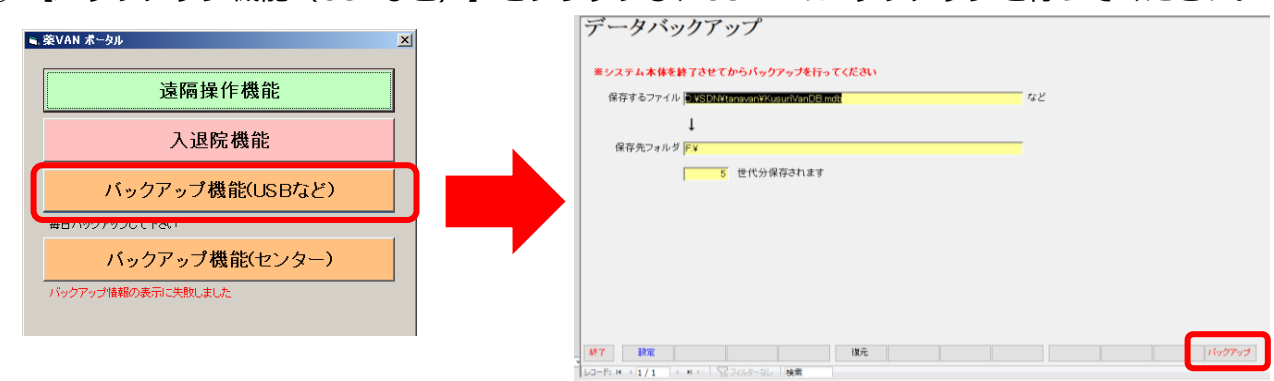

③ 【入退院機能】をクリックします。

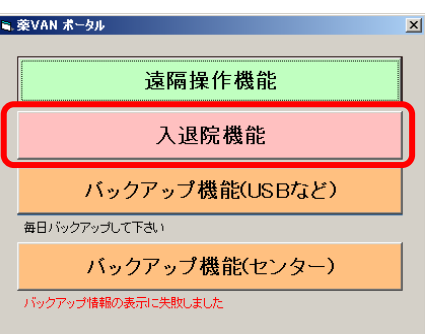

【退院】をクリックします。

【はい(Y)】を押すと、処理が開始されます。 終了するまでしばらくお待ちください。

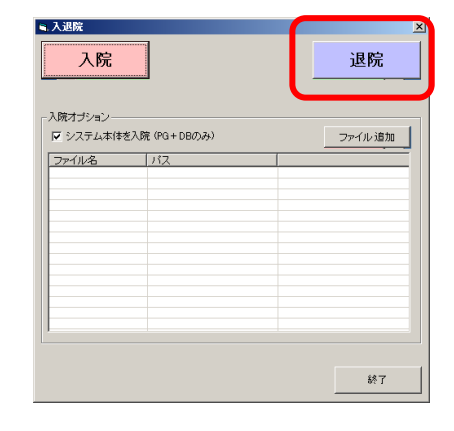

処理が正常に終了すると右の表示が 出てくるので、【OK】をクリックします。

【OK】を押すと、入退院機能の画面は 自動で閉じられます。

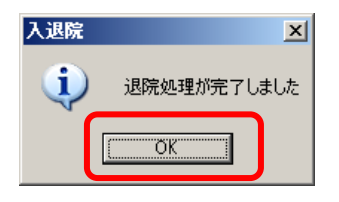

別紙①

### **<受信したデータの確認>**

データが正しく受信できたか確認します。

④ デスクトップにある【PC】をクリックします。

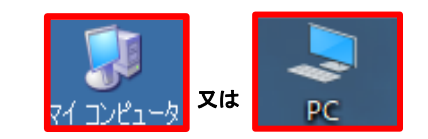

\*お使いのPCによっては【マイコンピューター】の場合もあります

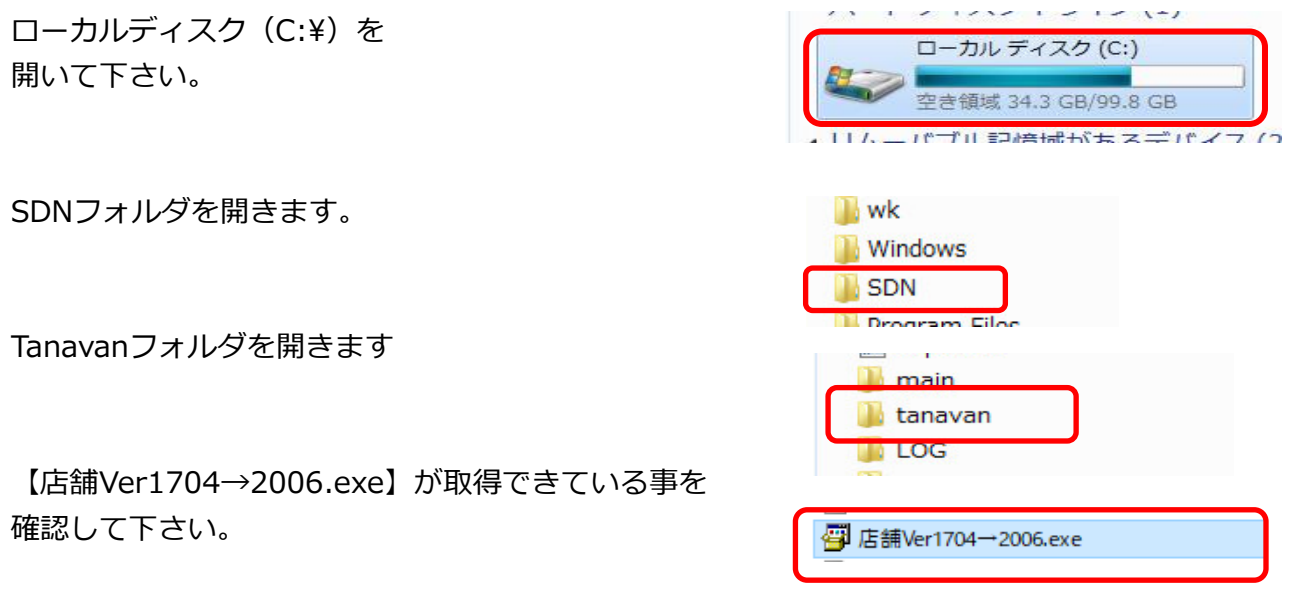

\*お使いのPC環境によっては拡張子(.exe)が表示されてない場合がありますが問題ありません。

※VerUPツールが確認できれば退院処理の完了です。 VerUPツールが確認できない場合は薬VANサポート専用窓口までご連絡ください。

# **2.バージョンアップツール実行手順**

## **■バージョンアップ作業■**

**①作業前に、薬VANポータルを終了して下さい。**

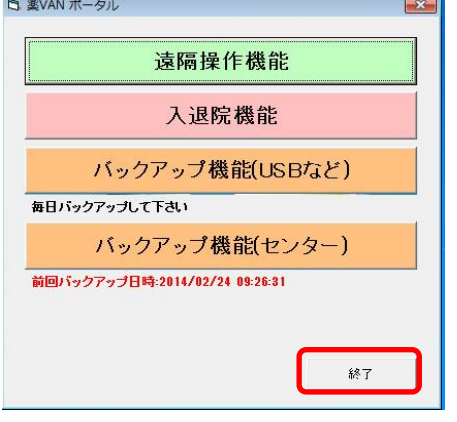

**②デスクトップの薬VAN用ショートカットを削除してください**

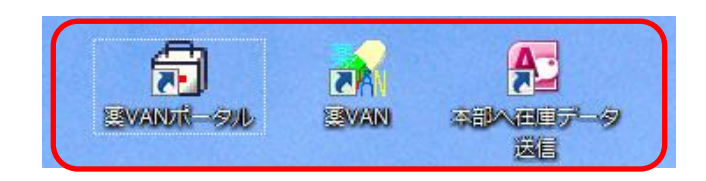

**3℃:¥SDN¥tanavanの【店舗Ver1704→2006】を開いてください。** 

**※ お使いのパソコンによっては「コンピュータ」と表示されている** 又は **可能性があります。**

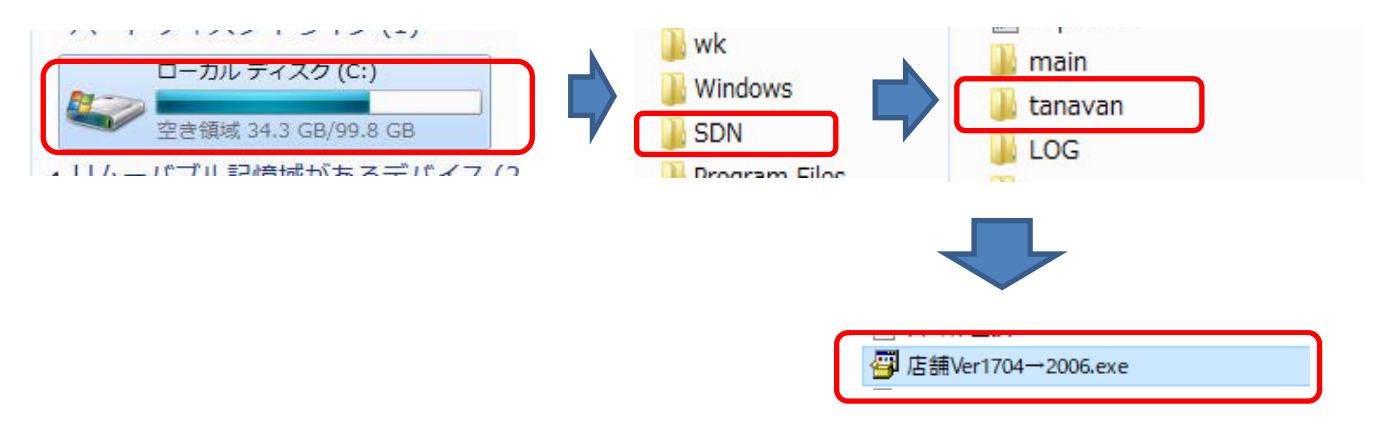

**④【店舗Ver1704→2006.exe】をダブルクリックして【展開】ボタンを押して下さい。**

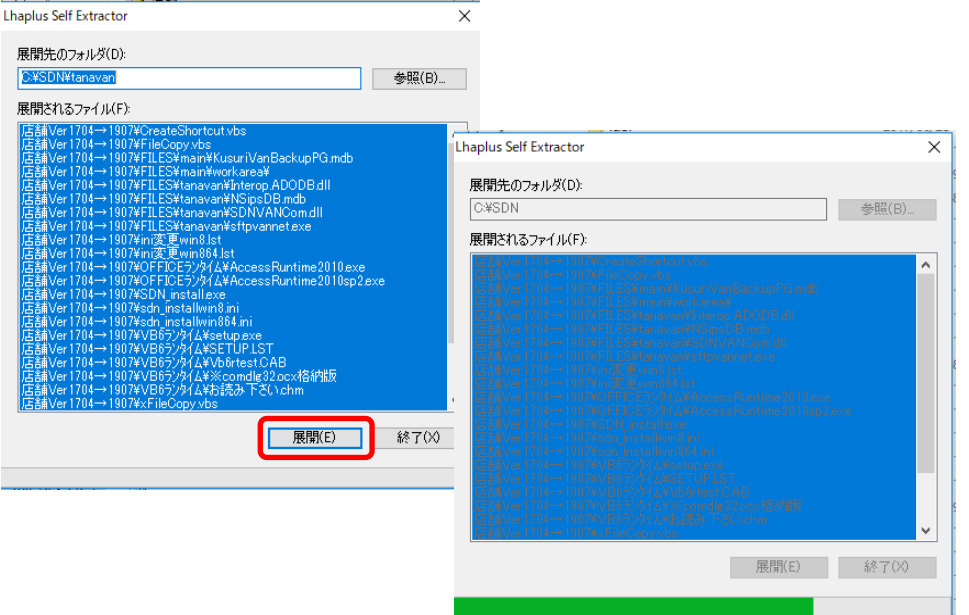

エラーなく展開出来ましたらC:¥SDN¥tanavan配下に下記のフォルダが作成されています。

**⑤ C:¥SDN¥tanavan配下【店舗Ver1704→2006】を開いて下さい。** 

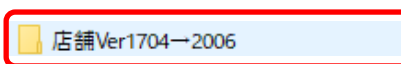

**⑥「★一括インストール.bat」を右クリックし【管理者として実行】をクリックしてください。**

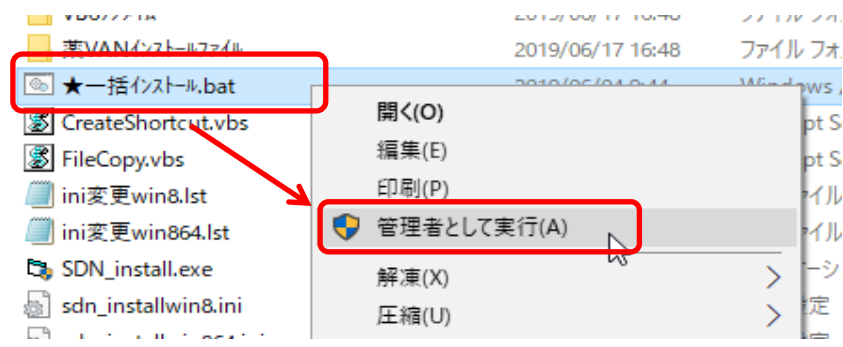

**⑦「Enter」キーを押下してください**

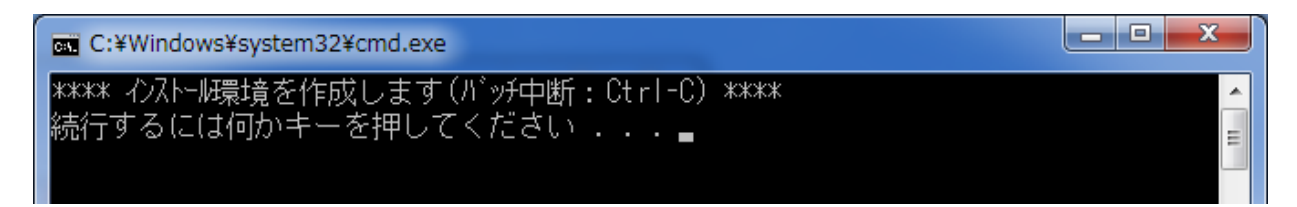

⑧ 下記メッセージが表示されるので【OK】を押してください。

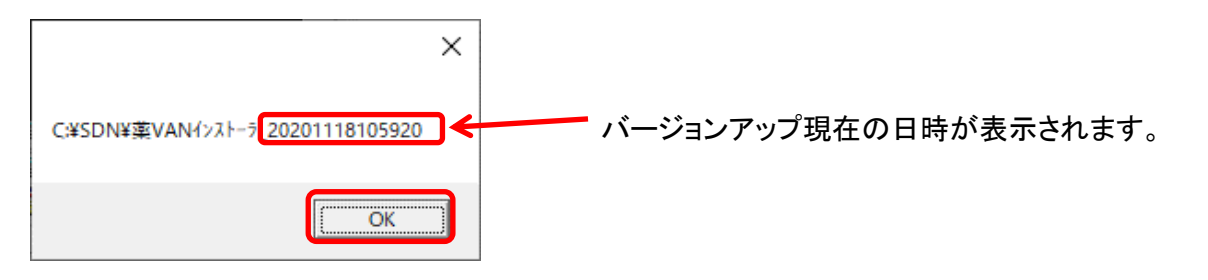

**⑨「Enter」キーを押下してください**

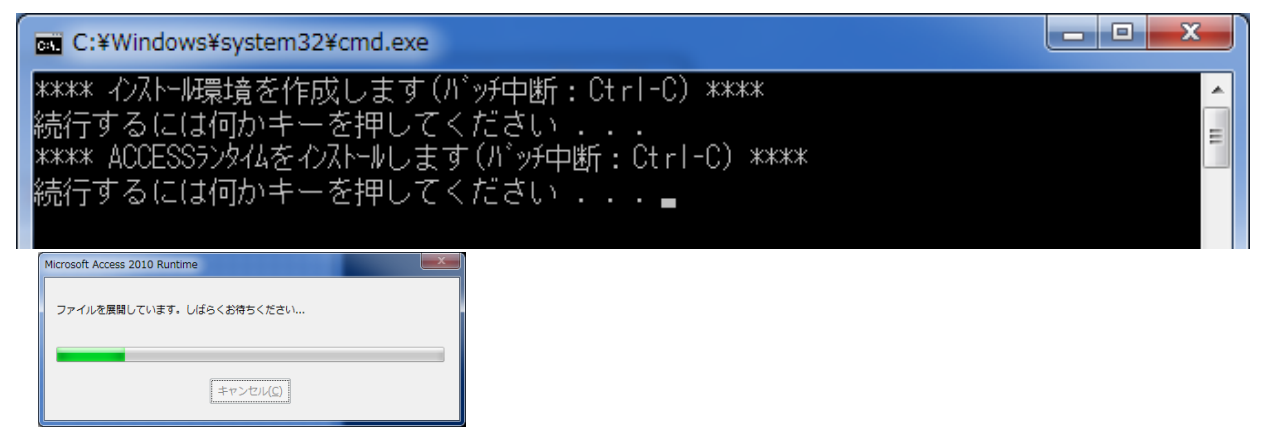

**⑩チェックをつけて、「続行」ボタンを押下しインストールを行ってください**

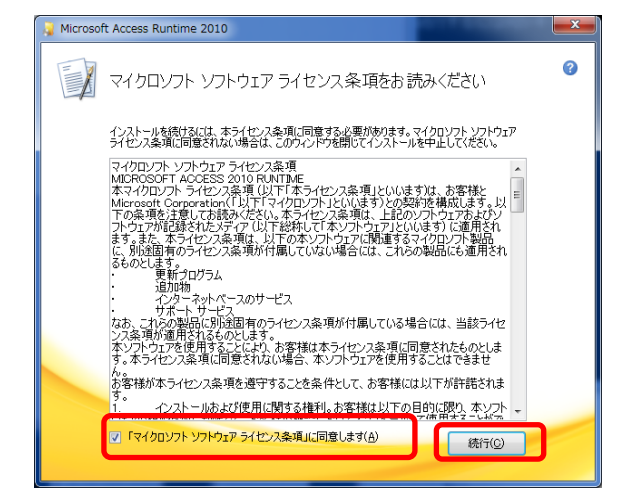

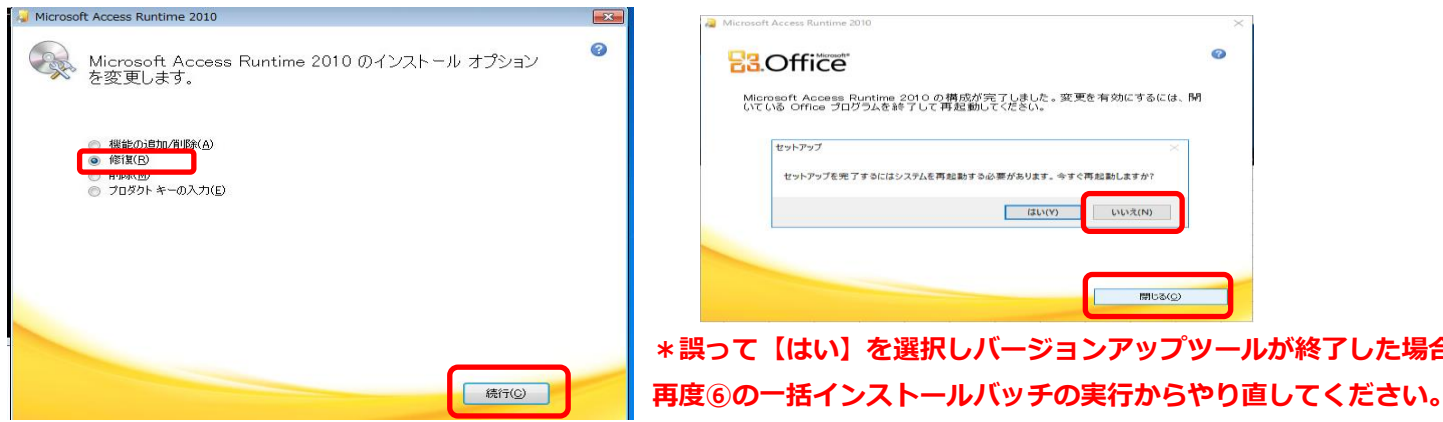

### **※下記の画面が表示された場合は ※修復後に下記のメッセージが表示された場合は 修復にチェックし【続行】をクリックして下さい。 【いいえ】を選択し【閉じる】をクリックして下さい。**

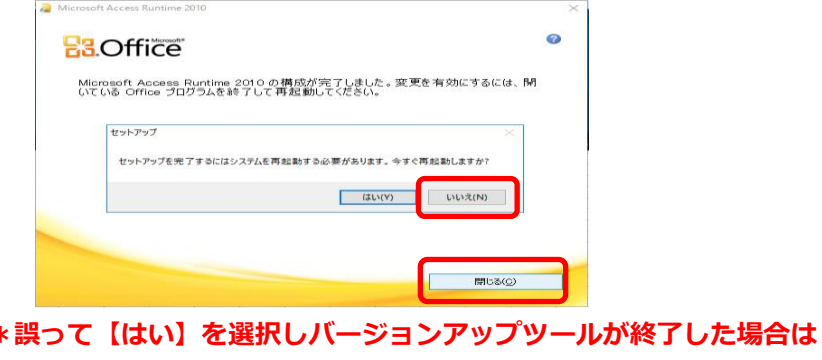

#### **⑪「Enter」キーを押下してください**

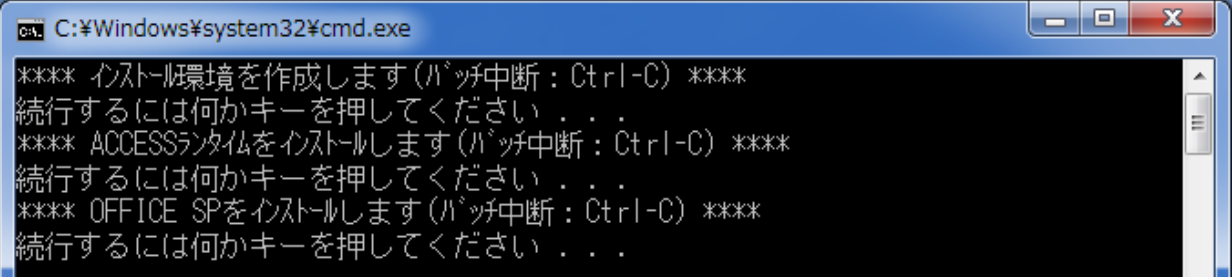

**⑫チェックをつけて、「次へ」ボタンを押下しインストールを行ってください**

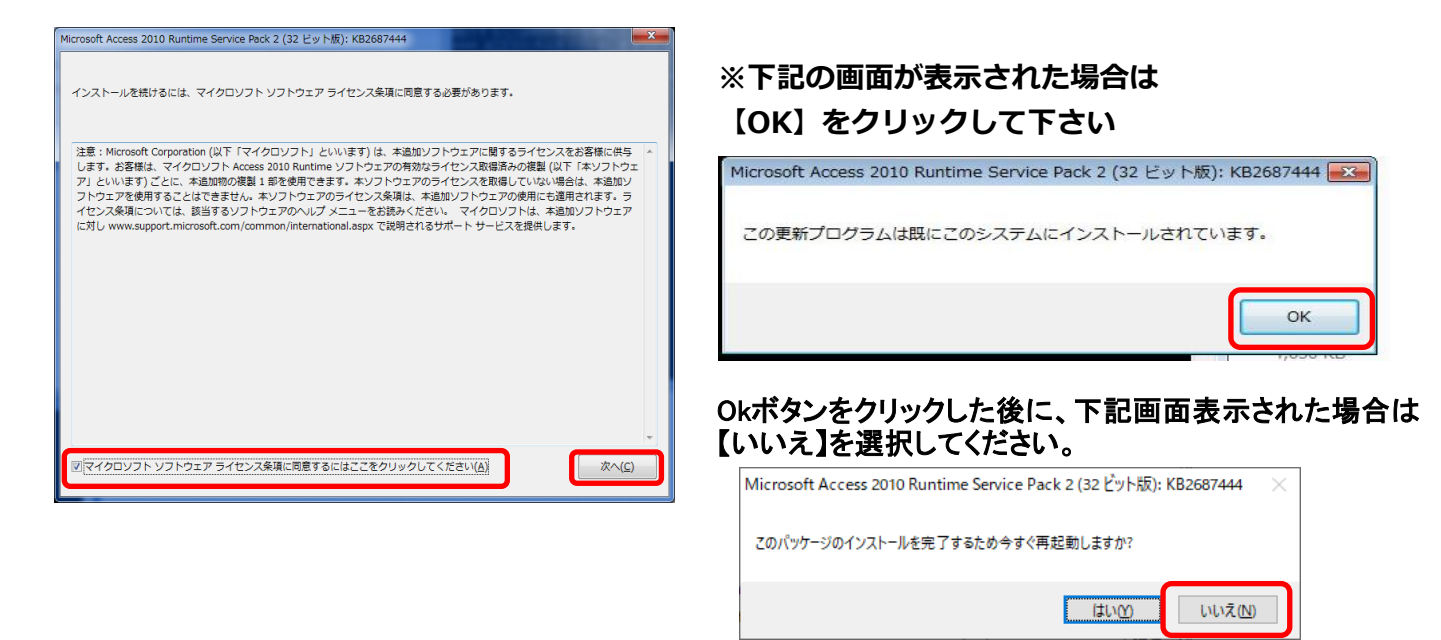

#### **⑬「Enter」キーを押下してください**

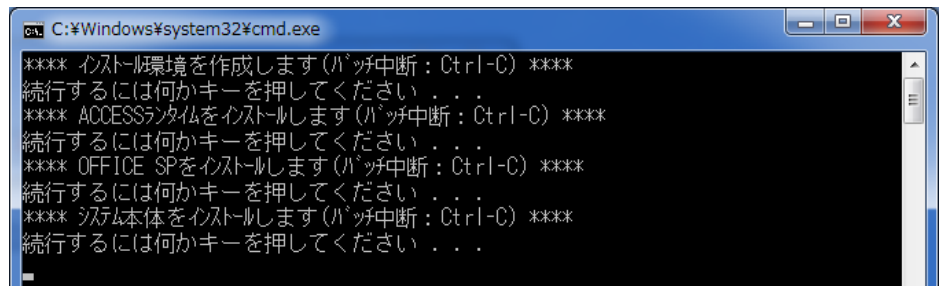

**⑭「はい」ボタン、続けて「OK」ボタンを押下してください**

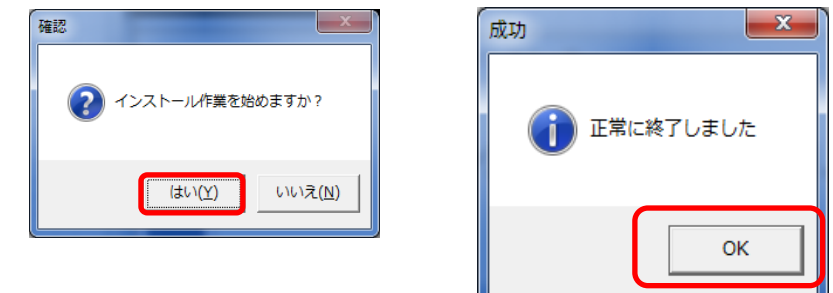

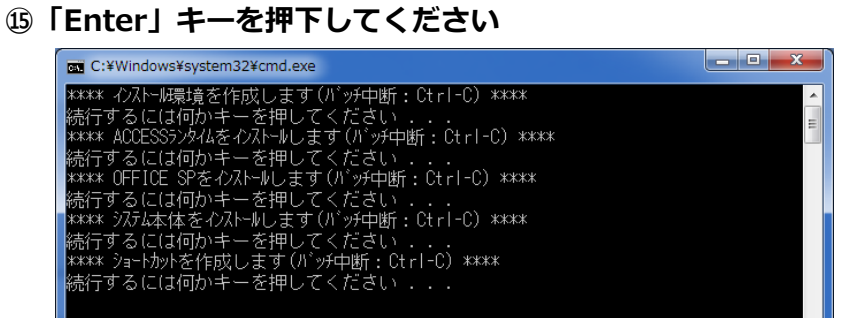

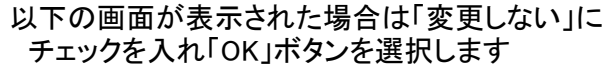

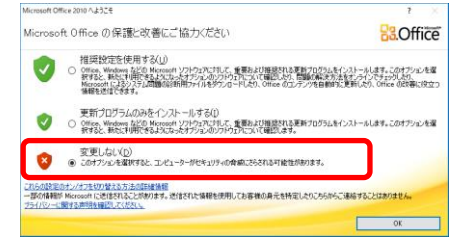

**⑯「Enter」キーを押下してください**

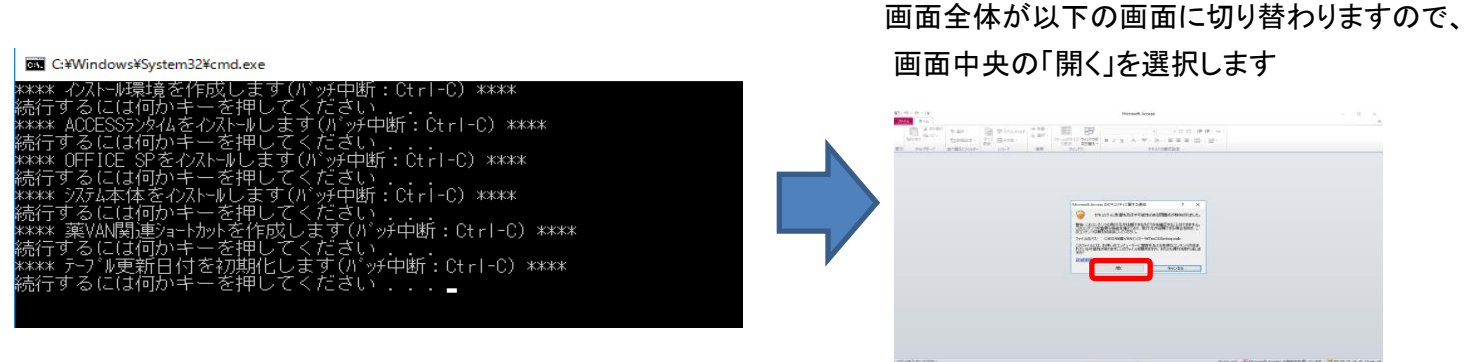

⑰ 以下の画面が表示されます。【設定更新】をクリックして下さい 【処理が完了しました】 メッセージが表示されたら【OK】をクリックし、【終了】をクリックしてくださ

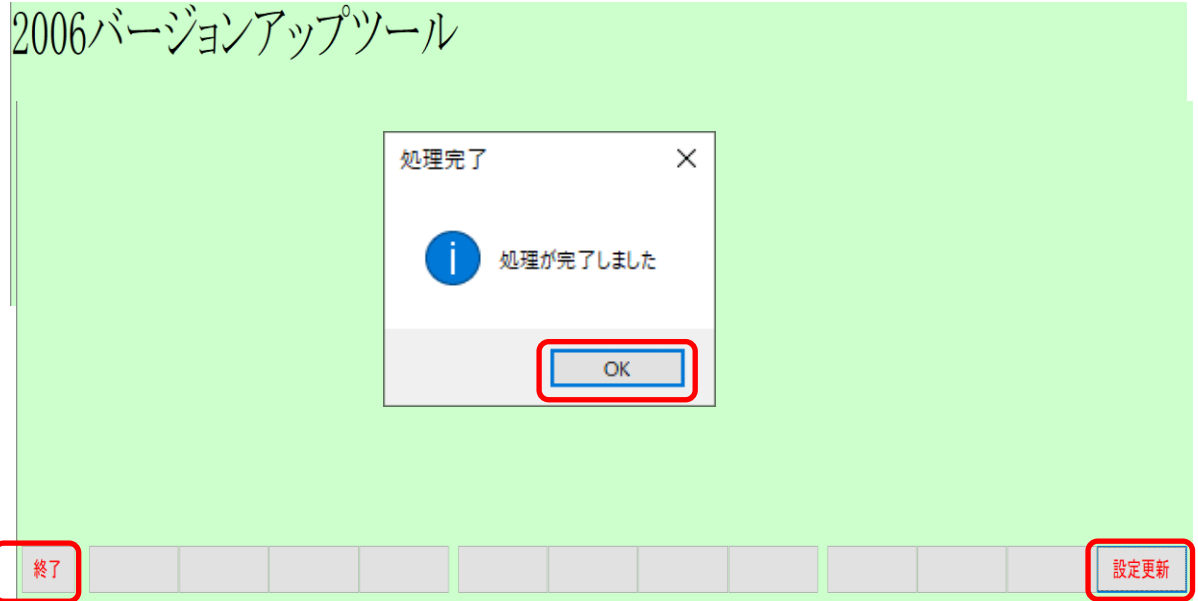

#### ⑱ **「Enter」キーを押下してください**

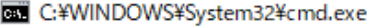

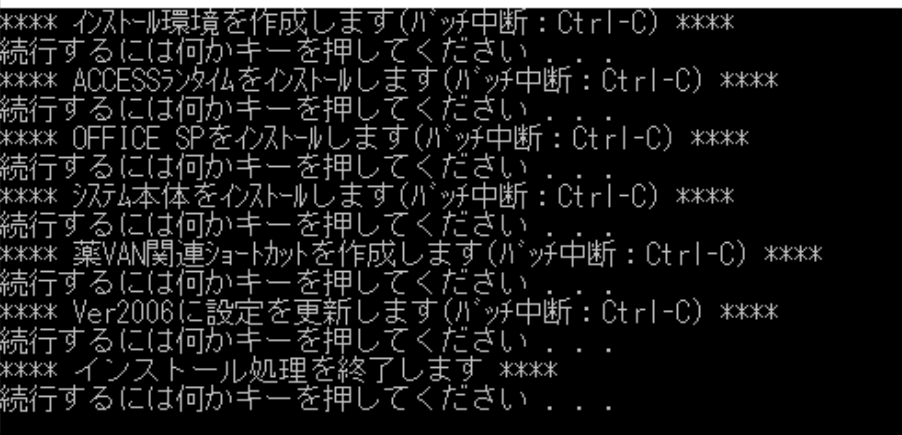

**⑲デスクトップに薬VANのアイコンが作成されている事を確認して下さい。**

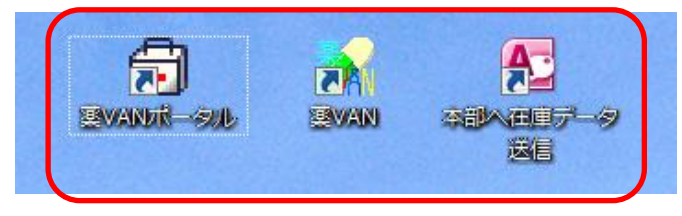

**⑳C:\SDN\tanavanを開いて下さい。フォルダ内にバックアップファイルが作成されている事を 確認して下さい**

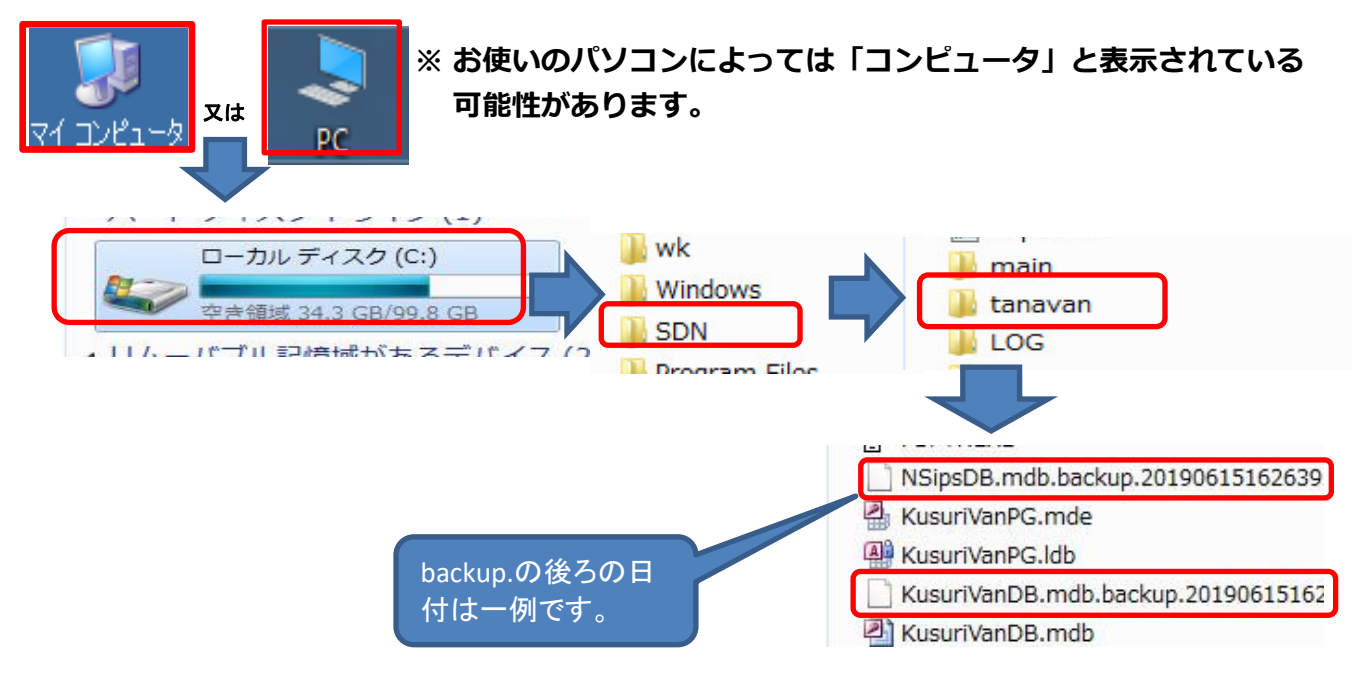

**●NSIPSDB.mdb.Backup.**

**●KusuriVanDB.mdb.backup.**

**上記2つのbackupファイルが作成されている事確認して下さい。**

#### **㉑デスクトップの薬VANポータルをクリックして下さい。**

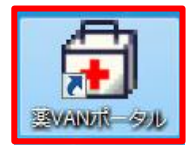

**㉒バックアップ機能(センター)をクリックして下さい。**

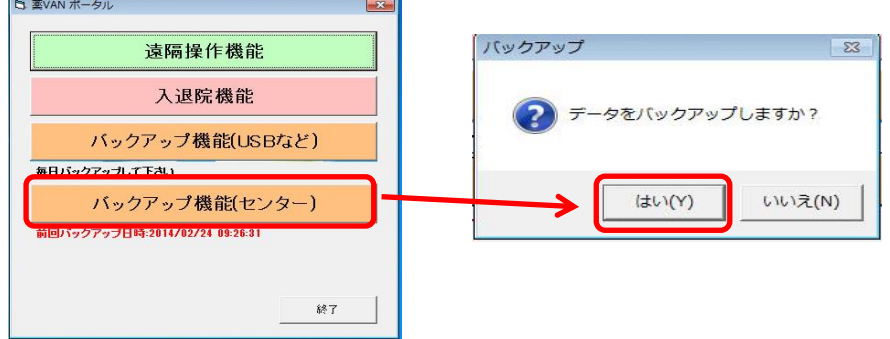

**\*正常に終了したら画面を閉じて下さい**

**㉓デスクトップの薬VANをクリックして下さい**

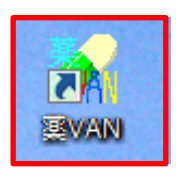

**㉔ 薬VANを起動しVer.~(2111) になっていることを確認してください。**

**\*薬VAN起動時に「メモリー不足です。。。」と表示された場合は、一度パソコンを再起動し、薬VANを起動してください。**

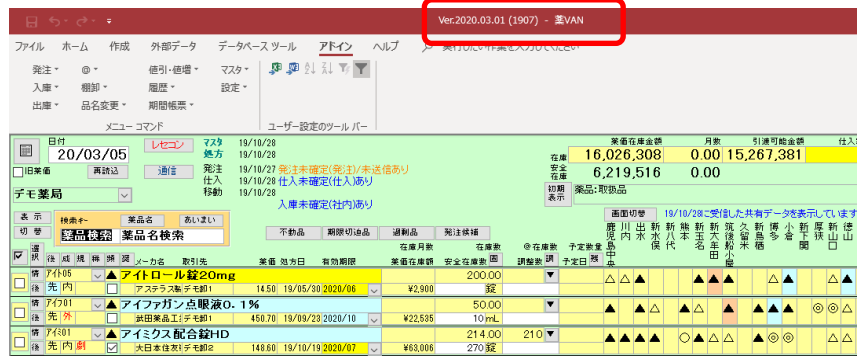

※~部分の日付は一例です。 2020.03.01でなくても問題ありません。 **㉕ 設定→メンテナンス→再計算処理に進んでください。**

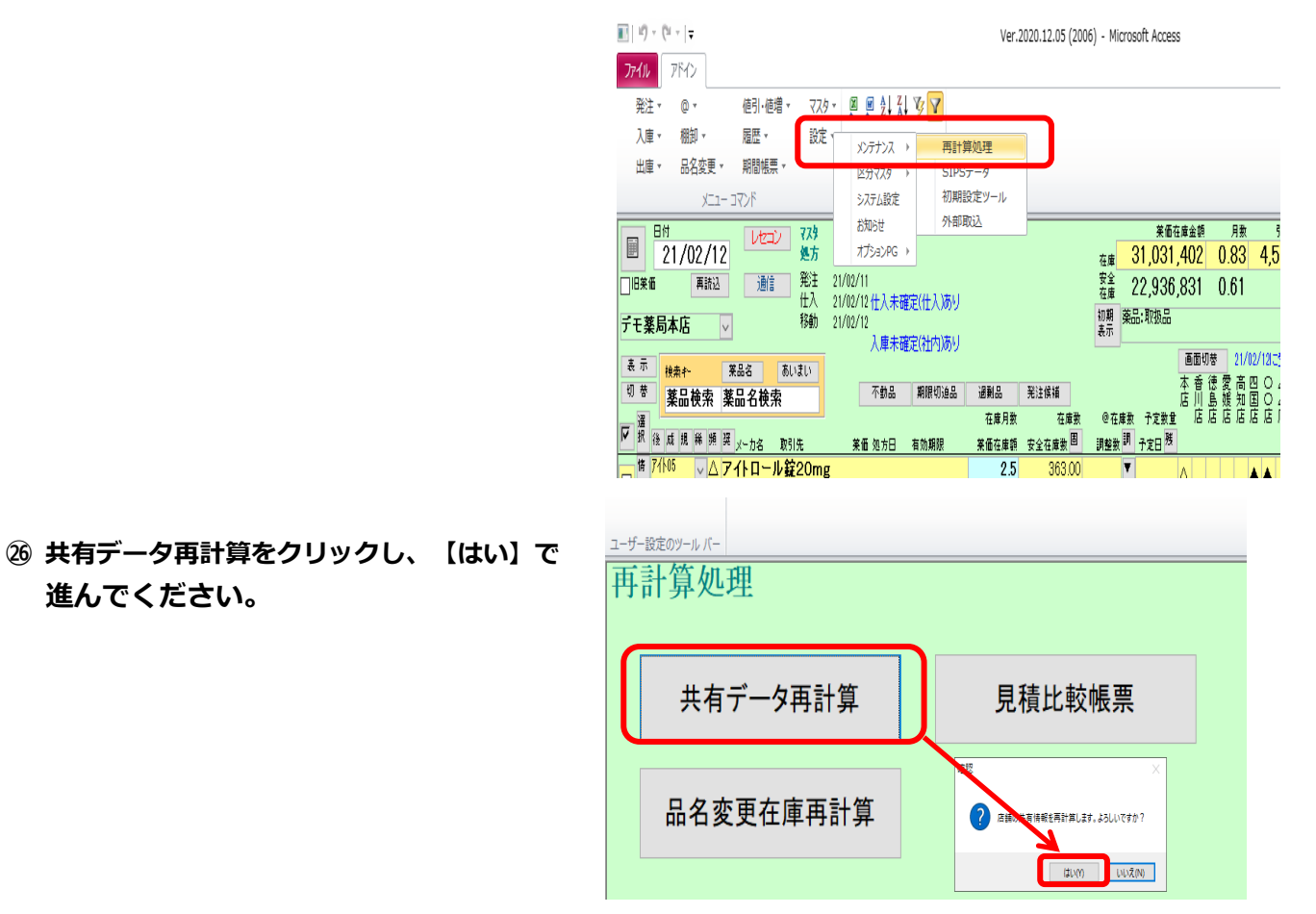

#### **㉗ 再計算処理が完了しました→【OK】をクリック**

**他店共有情報が表示されていることを確認してください。**

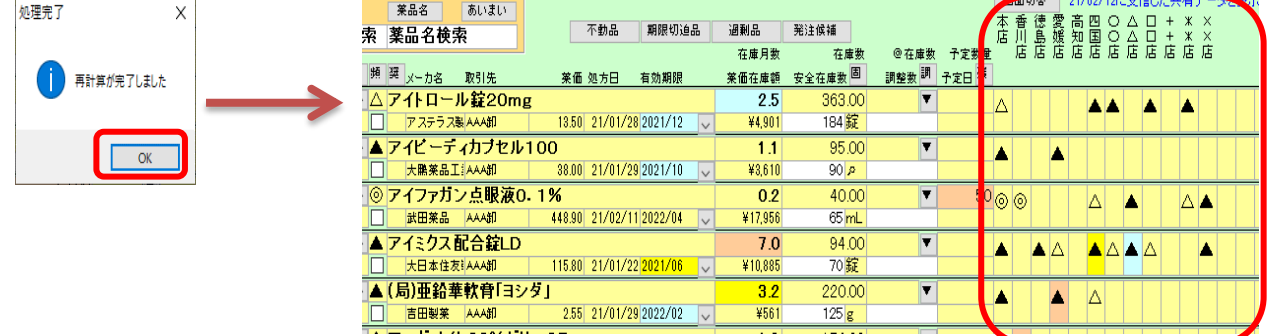

**以上で作業終了です。**

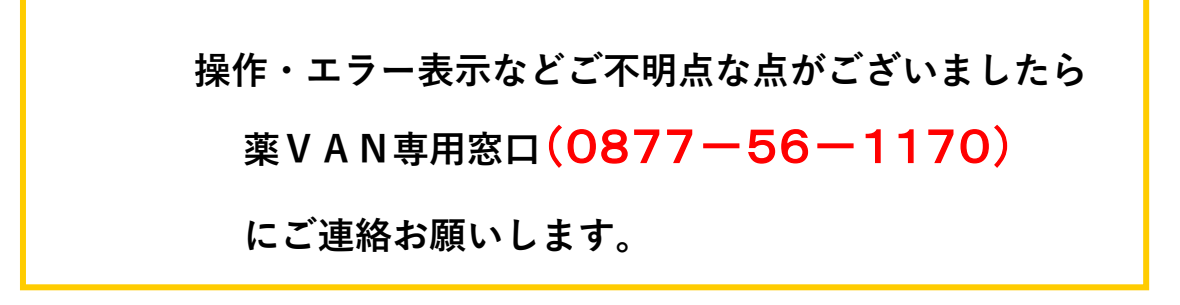